## Intensities (continued)

## Inverting Data

For certain applications, such as the segmentation of the thalamus, it is beneficial to view an inverted copy of the image data alongside the original grayscale data to improve visualization of the thalamus. Reviewing the original and inverted image data aids with manual delineation of the structure.

- Open Input/Output.
- Navigate to and select the data set you want to invert.
- Select Process [1] and Intensity [2].
- Select Load Volume [3] to load the data into Analyze.
- Next, check the Invert option [4]. Note that the display of the data will update [5].
- Click Load Volume [3] and select Create New.

A grayscale and inverted version of the data are now available for use within the program. These two data sets can be simultaneously loaded into Segment.

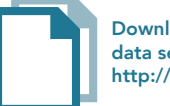

Download the EGV\_Pre\_Op\_MRI data set to follow along http://analyzedirect.com/data/

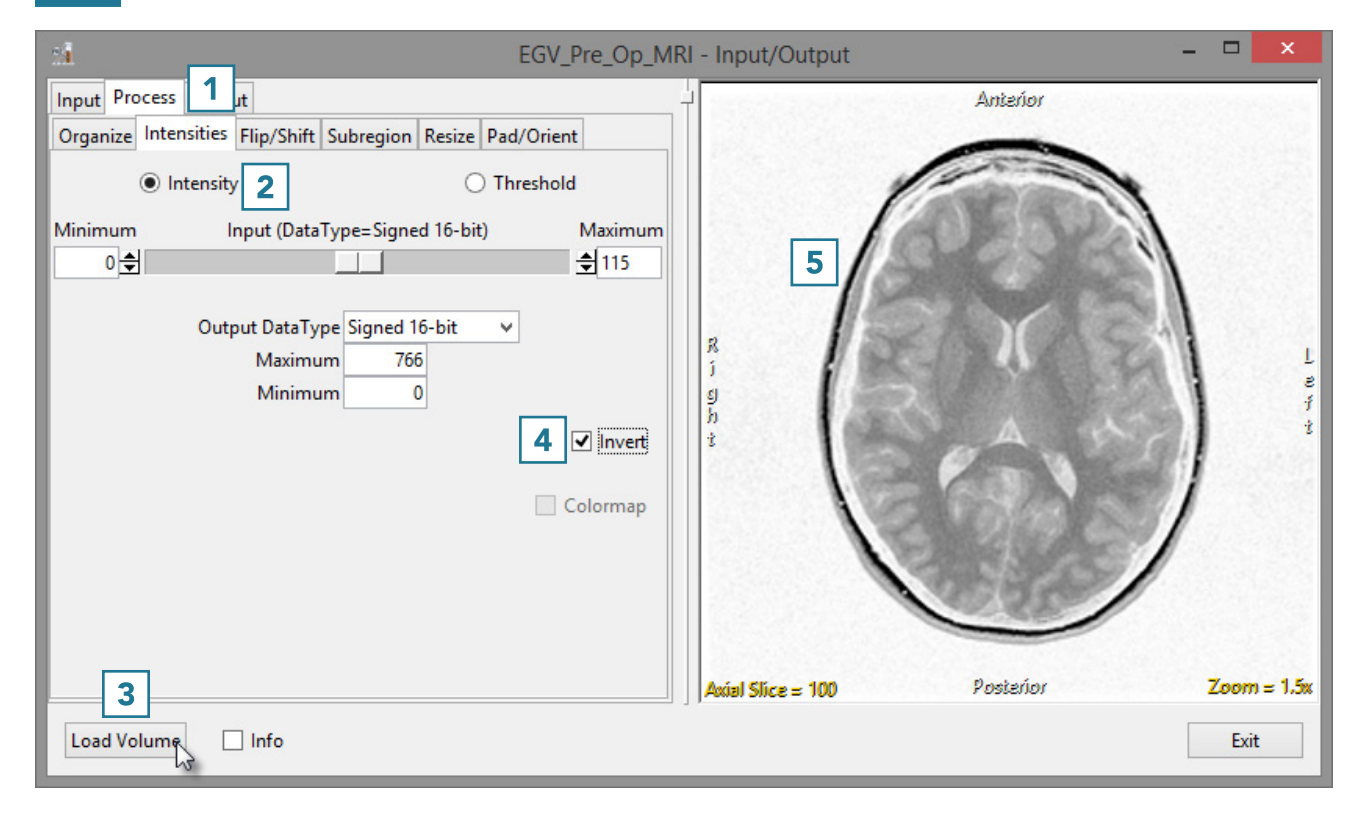